'n  $\blacksquare$ 

#### **Overview**

NPWirelessx provides a seamless and secure connection to the campus wireless network. Users need not have to authenticate for network access each time they login.

#### **Configuration**

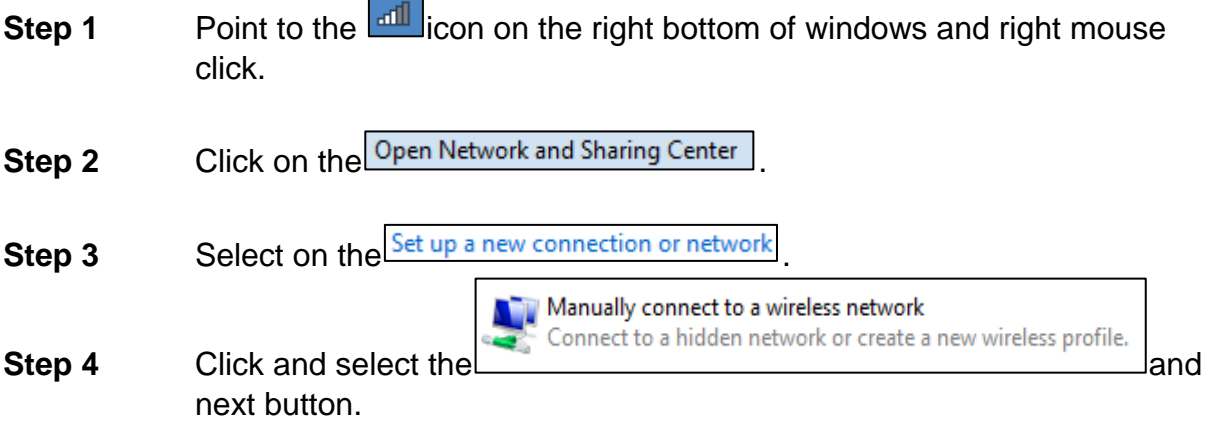

#### **Step 5** Type in the fields and check as shown below and click next button.

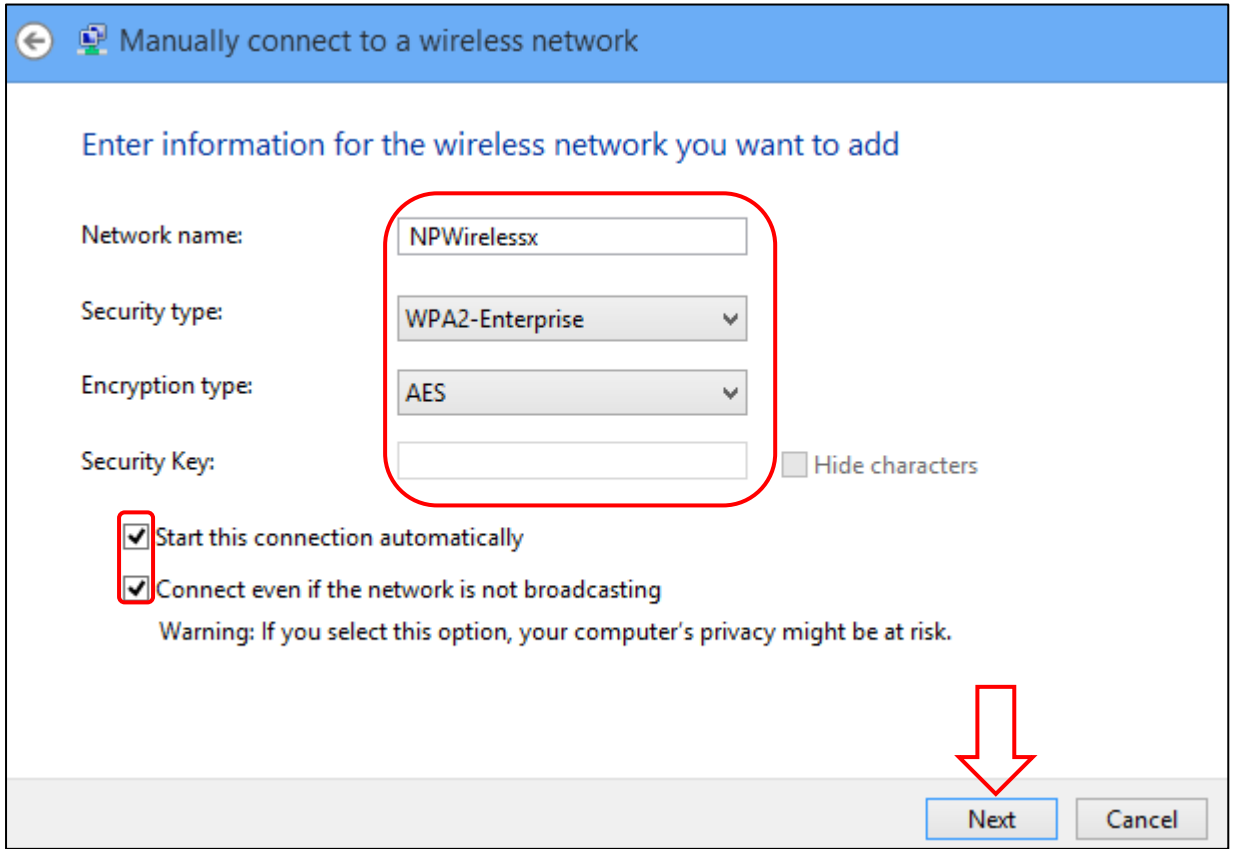

### **Step 6** Click on the "Change connection settings".

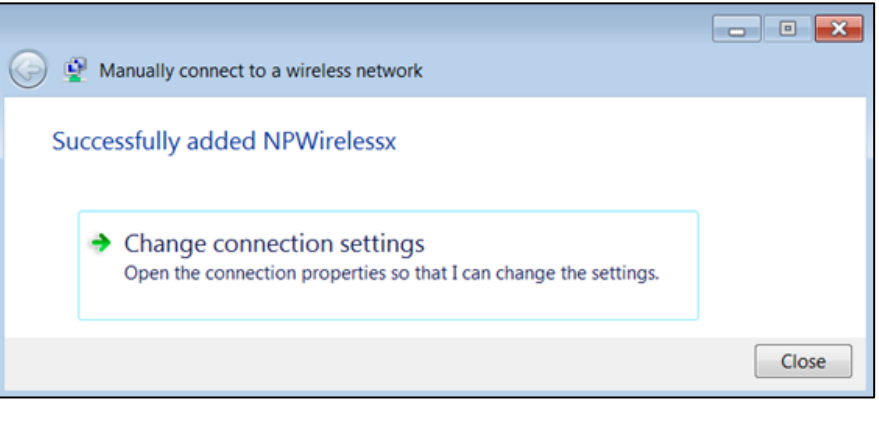

#### **Step 7** You will see "NPWirelessx Wireless Network Properties", at the "Connection" tab and check the boxes as shown below.

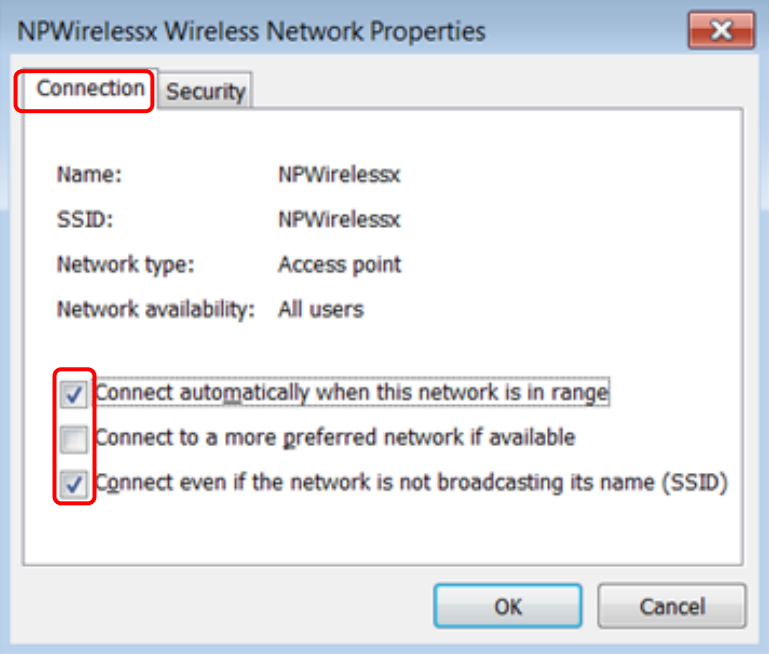

**Step 8** You may now select the "Security" tab, by default settings as shown and click on the "Settings" button.

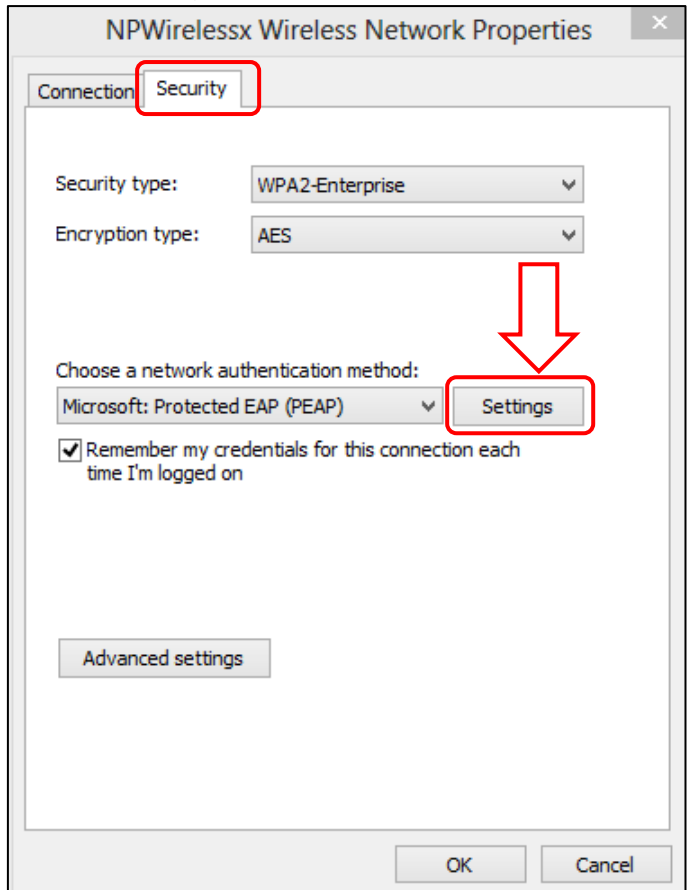

**Step 9** Uncheck all the boxes as shown below and click on the "Configure…" button.

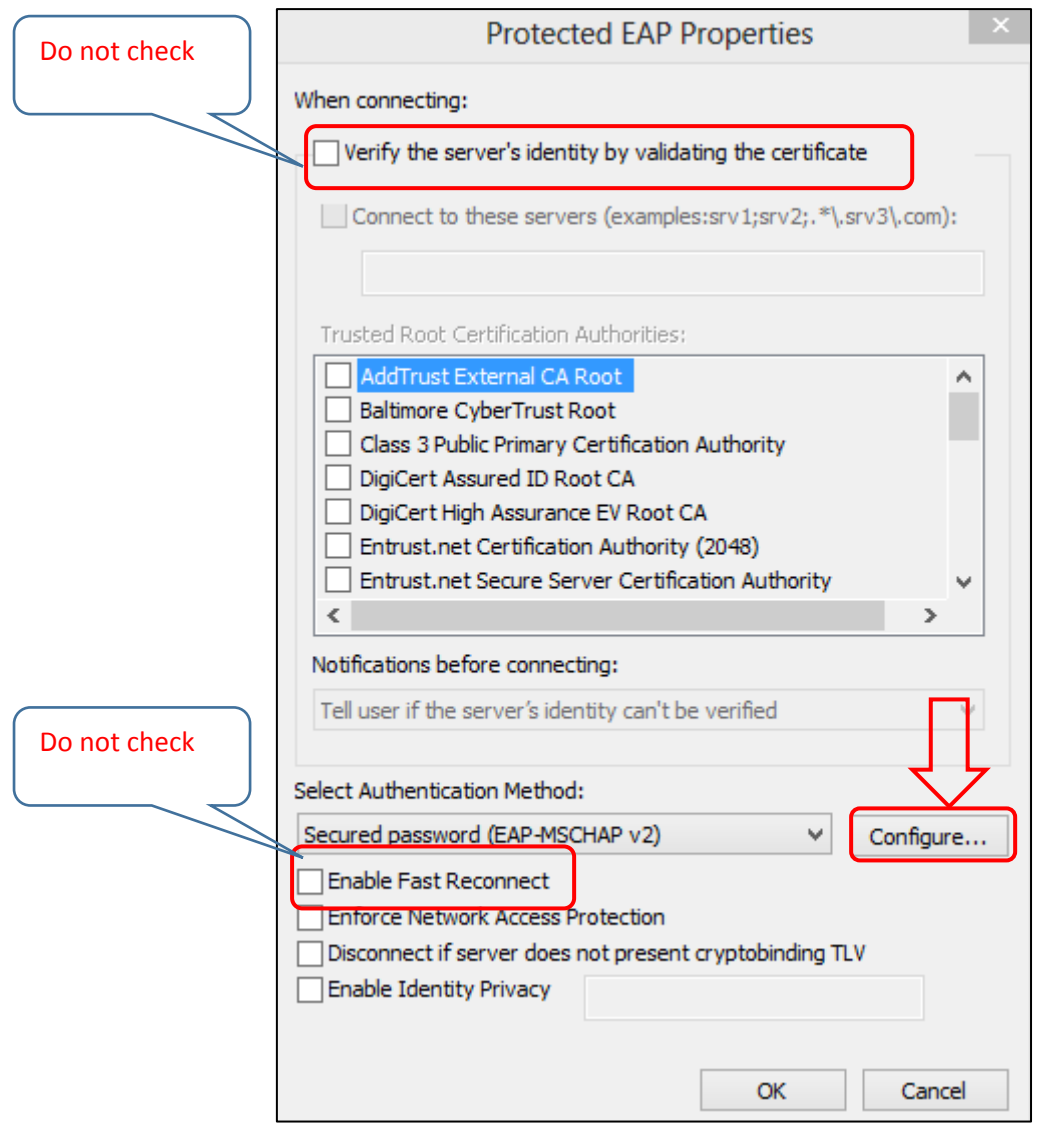

**Step 10** Uncheck the "Automatically use my Windows…" if need to and click OK button.

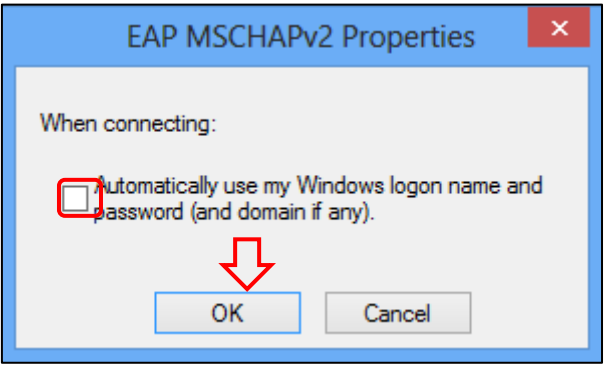

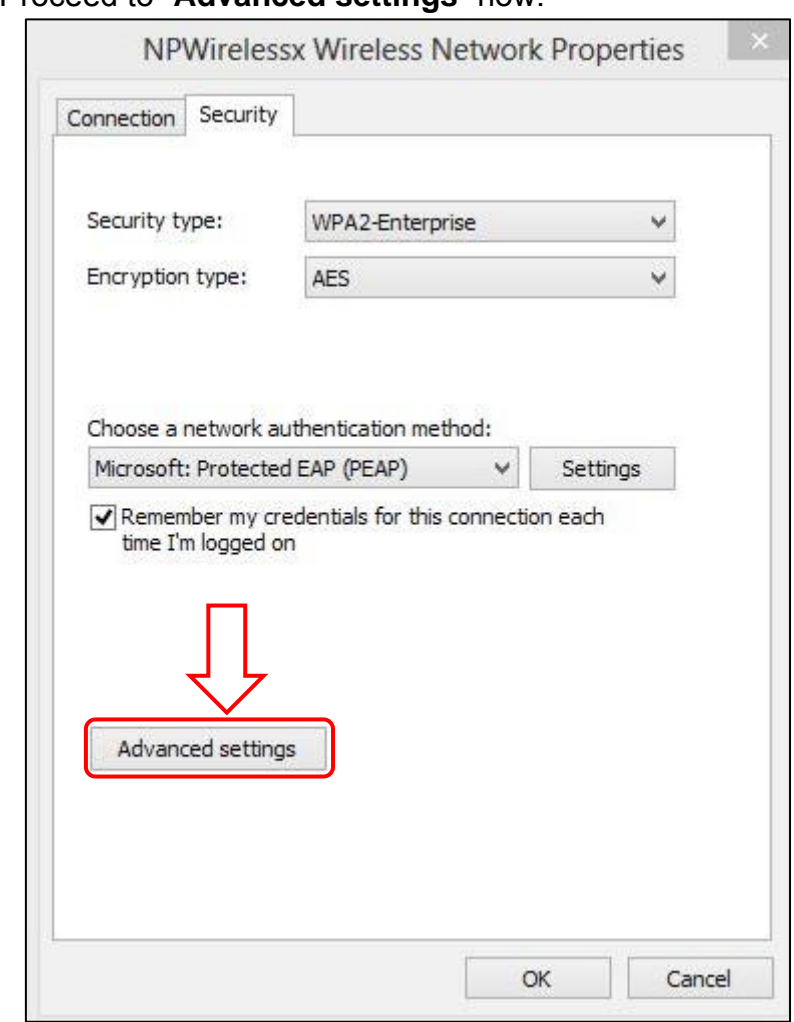

### **Step 11** Proceed to "**Advanced settings**" now.

#### **Step 12** Check the boxes as shown below.

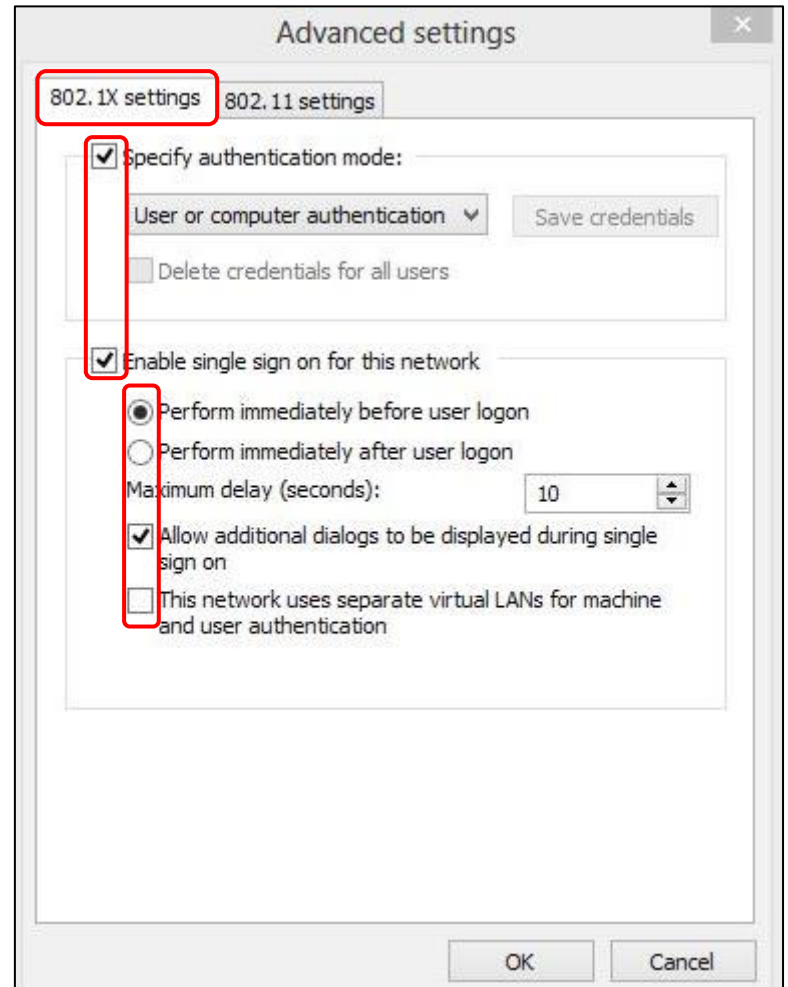

**Step 13** Now click on the "**802.11 settings**" tab and configure as shown below.

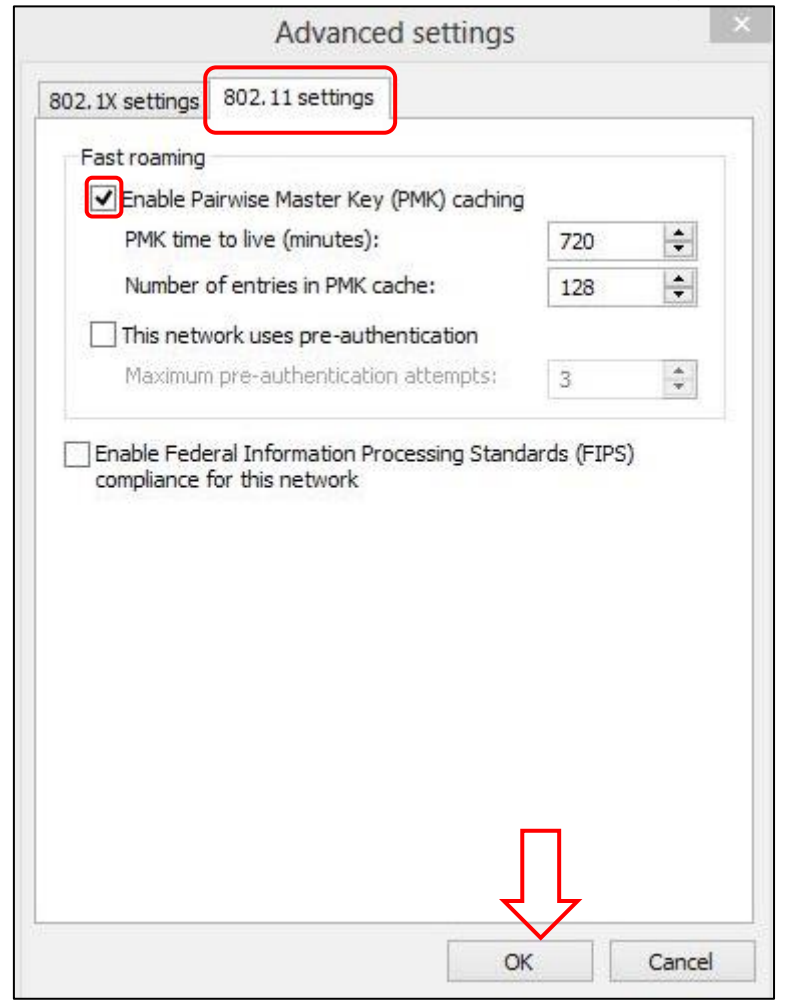

- **Step 14** When finished, close all the boxes by clicking OK button.
- **Step 15** Click on the **find** again.

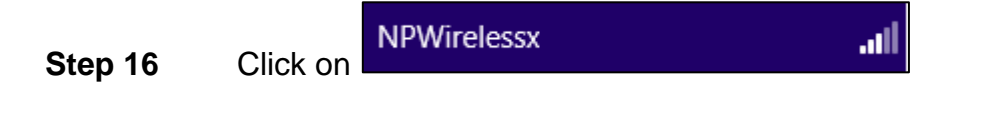

**Step 17** Check the "Connect automatically" and click Connect.

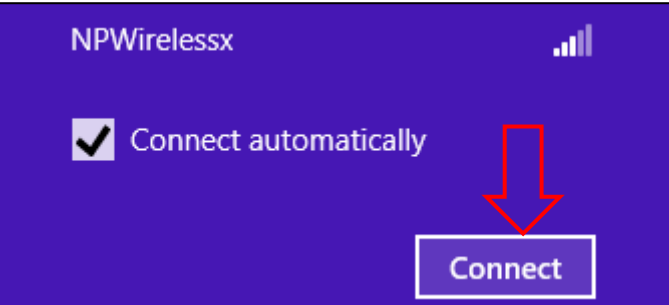

#### **Step 18** In this step, you will enter your NPNet ID and password.

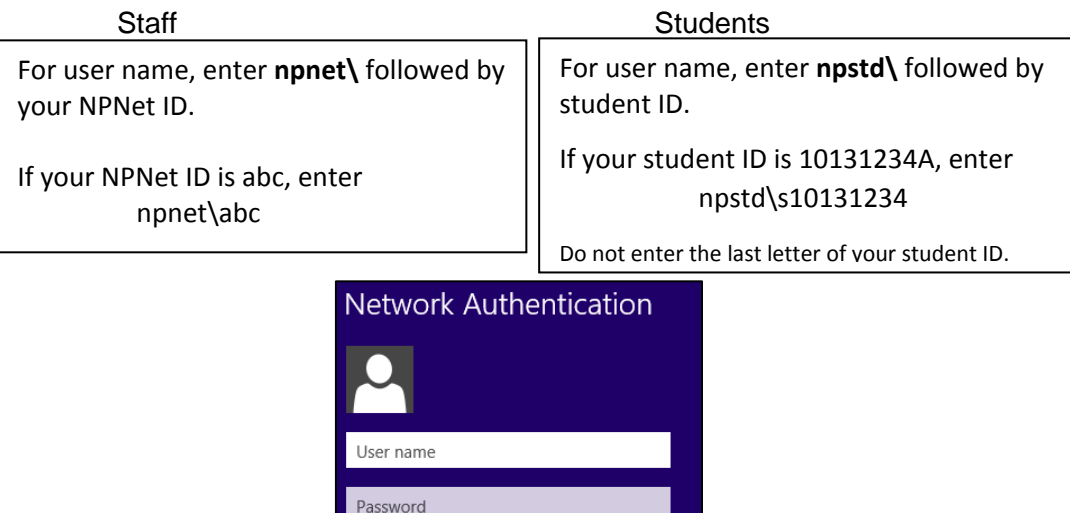

**Step 19** You will see the picture similar to the one below if you are connected to NPWirelessx.

OK

Cancel

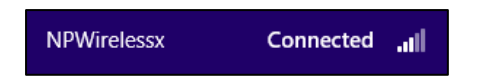

Domain:

Note: If you are unable to connect successfully to NPWirelessx, please check that HT or VHT mode is disabled for your wireless adapter.

Go to 'Network and Sharing Center' > 'Manage Network Adapters' > right click on your wireless network adapter and select 'Properties' > click on 'Advance' tab > look for 'HT Mode' under Property and set it to 'Disabled'.

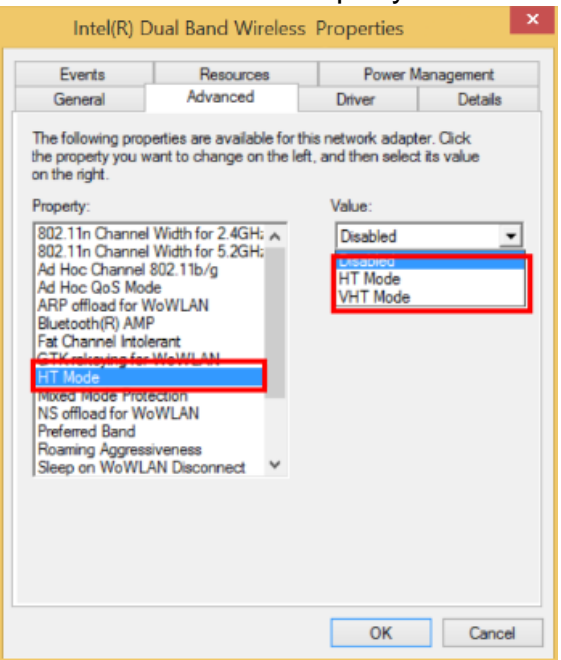

If you require assistance with NPWirelessx configuration, you may approach Helpdesk at Blk 27 #01-01 or SMS to 90300263.

Alternatively, please write to:

**Students -** Dora.ITCare@np.edu.sg with your **Student Number, Full Name, Course of Study** and **Contact Number**

**Staff -** Support@np.edu.sg

 $====The End====$